TO:EPSON 愛用者

FROM:EPSON 客服中心

主題敘述: Windows 10 作業系統要使用驅動程式的列印喜好設定功能, 但經過 「Creators Update」系統更新後找不到控制台,要如何調整細項設定

## 適用機種為:相片複合機、掃描器、商用傳真複合機、連續供墨複合機

(此份文件以商用傳真複合機 WORKFORCE PRO WF-R8591 為例,請以實際使用 印表機型號為主)

步驟1、請先點選螢幕左下角的「開始」鍵,按下「開始」鍵後,再按下「設定」 鍵。

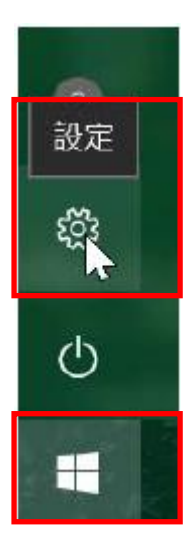

## 步驟2、再點選「裝置」圖示。

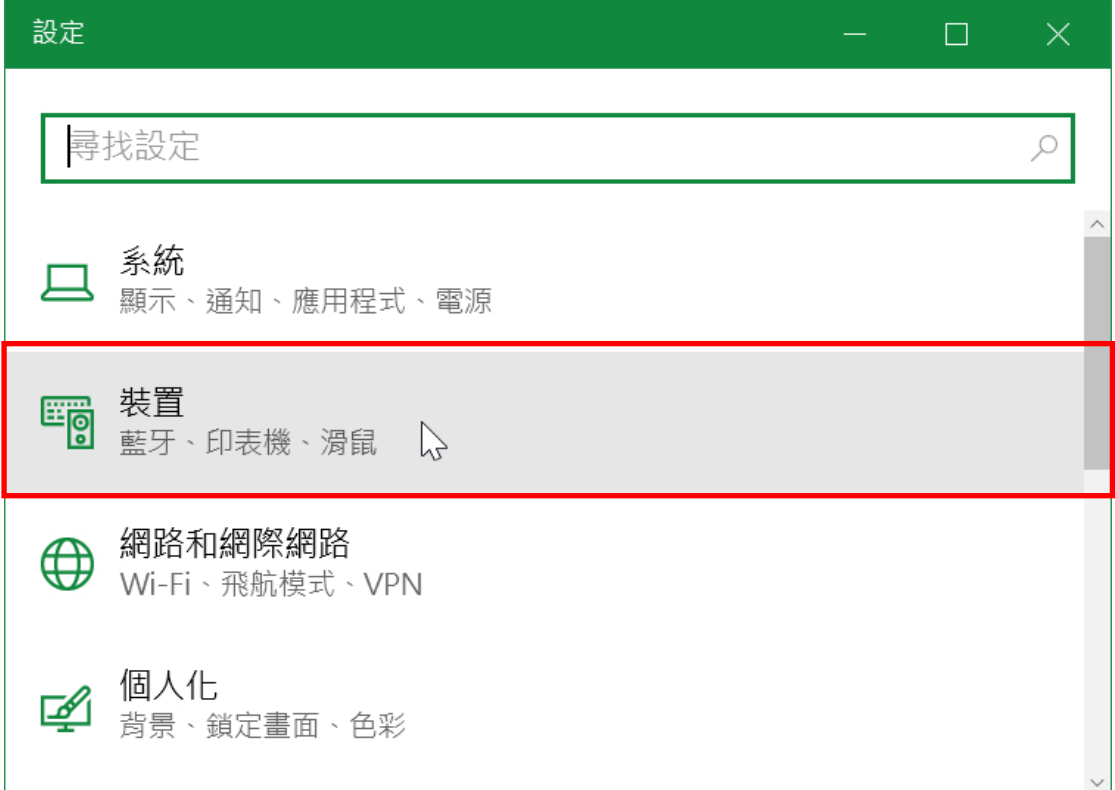

## 步驟3、再點選「印表機與掃描器」圖示。

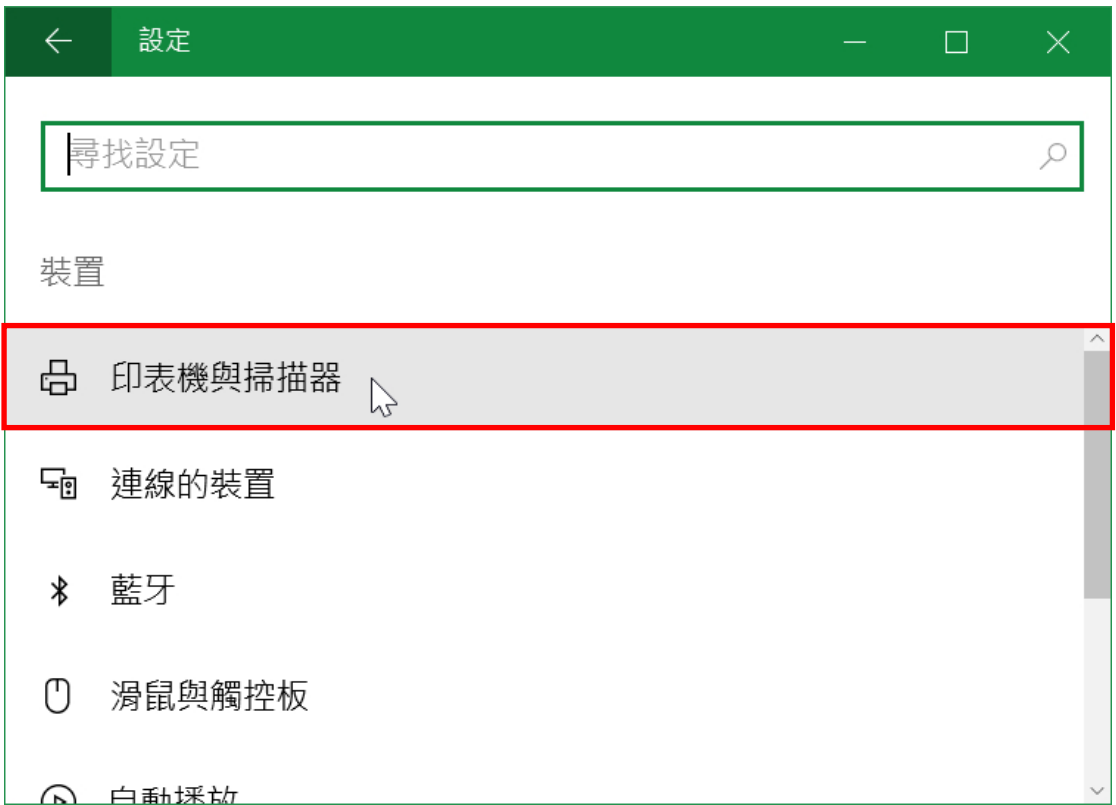

步驟4、如下圖所示游標指向並點擊該印表機型號,按下「管理」鍵。

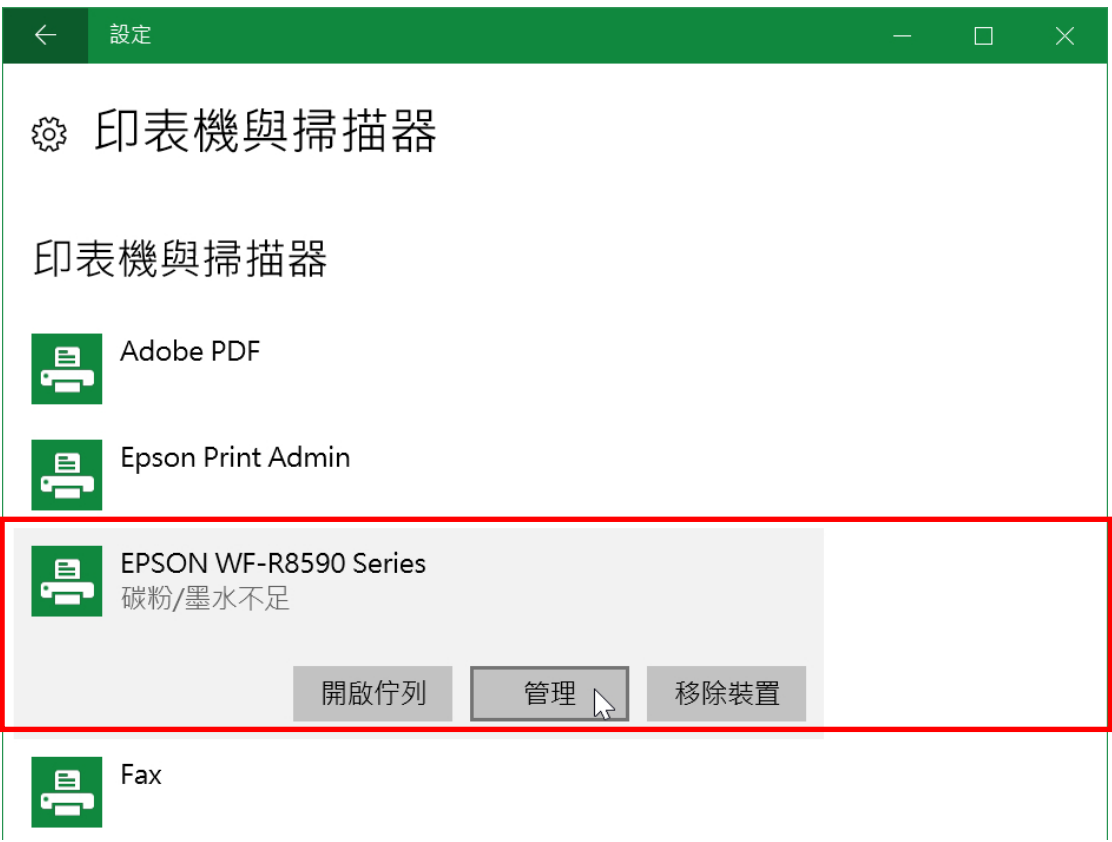

步驟5、如下圖所示開啟WF-R8591的列印喜好設定,以進行印表機細項設定。

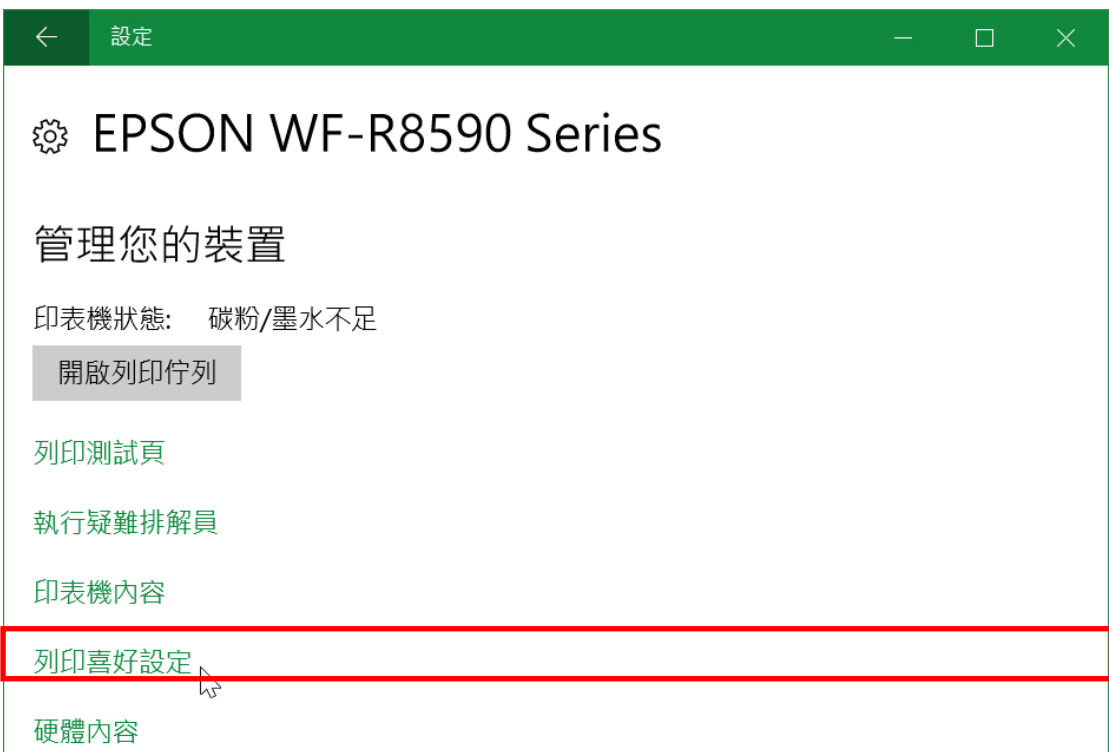

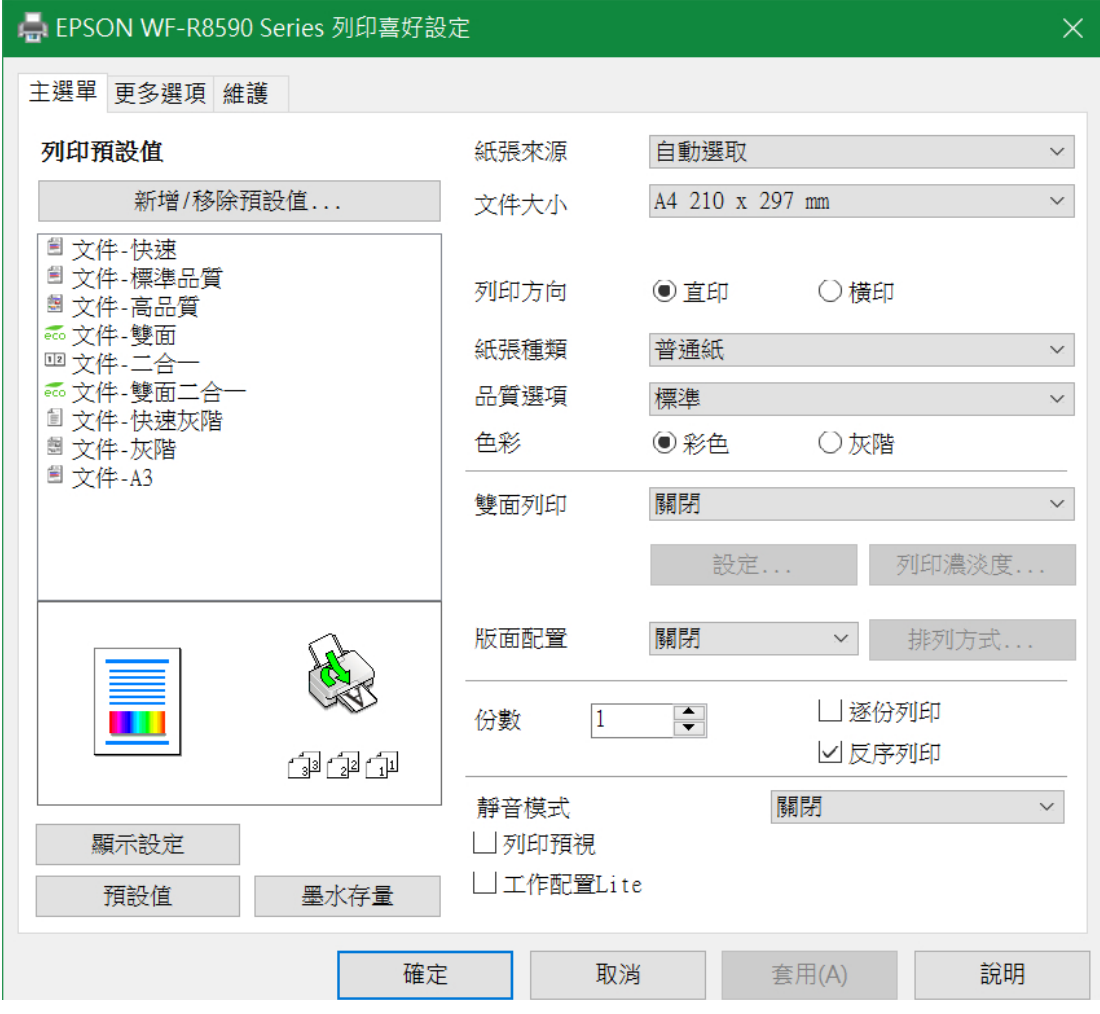